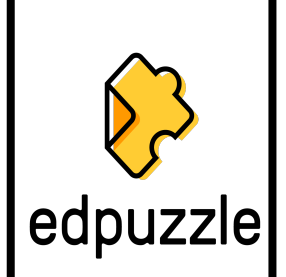

## **Creating a Class**

- 1. Click on MY CLASSES
- **2.** Click ADD NEW CLASSES

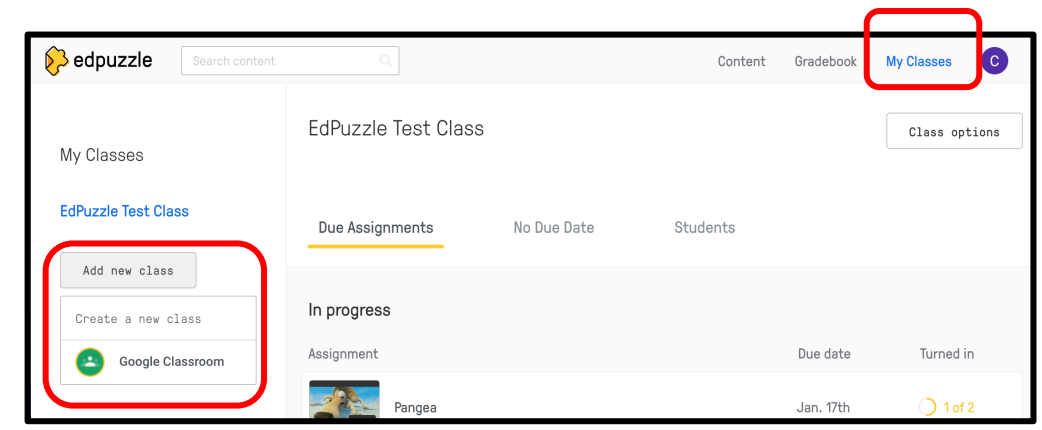

- **3.** Create a class from scratch or import from Google Classroom.
	- From scratch:
		- 1. Fill in class information & select class type.
		- 2. Invite students using class code.
		- 3. Select class type: Classic or Open

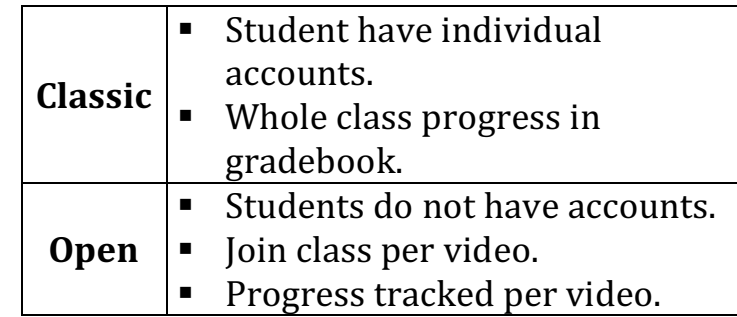

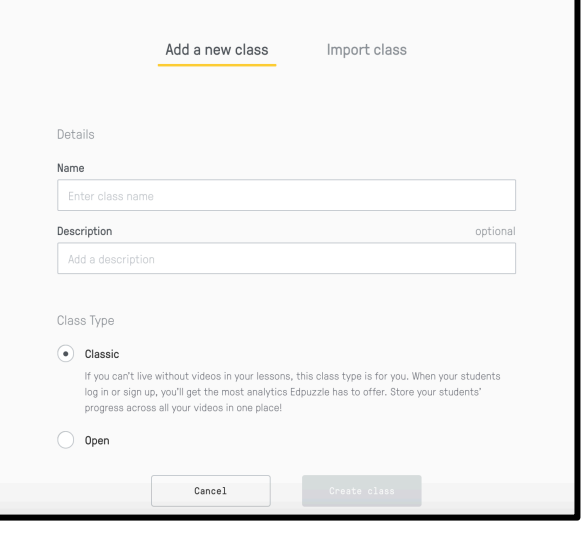

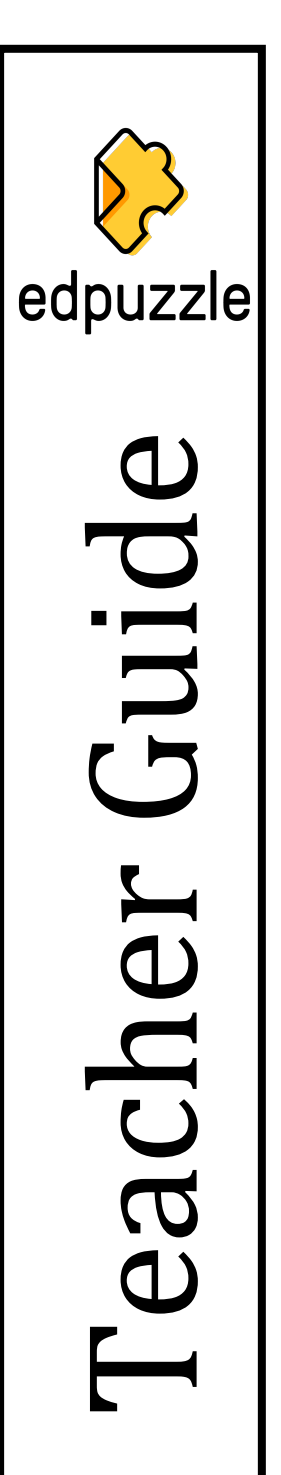

# **Inviting/Adding Students to a Class**

- 1. Select a class.
- 2. Click on STUDENTS tab.
- **3.** Click on INVITE STUDENTS.

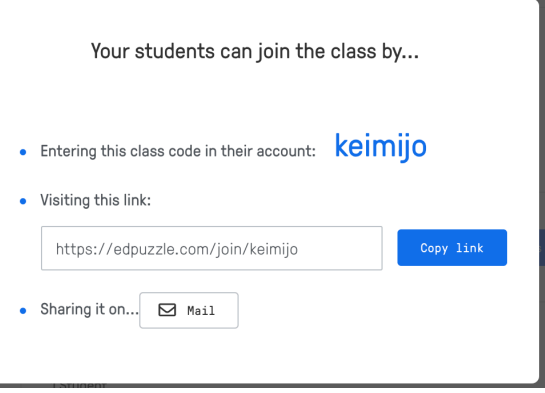

## \*\*\* Student Privacy Warning \*\*\*

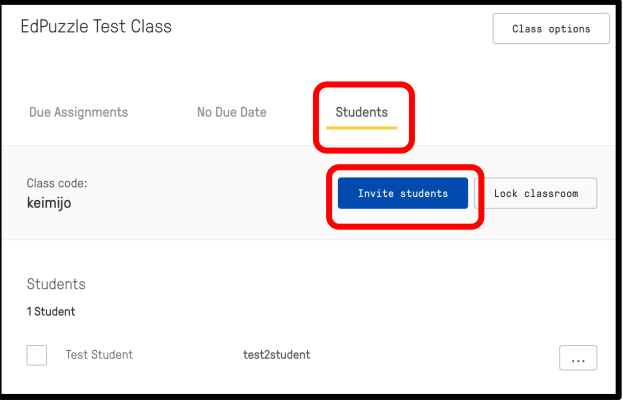

**4.** Share code/link with students.

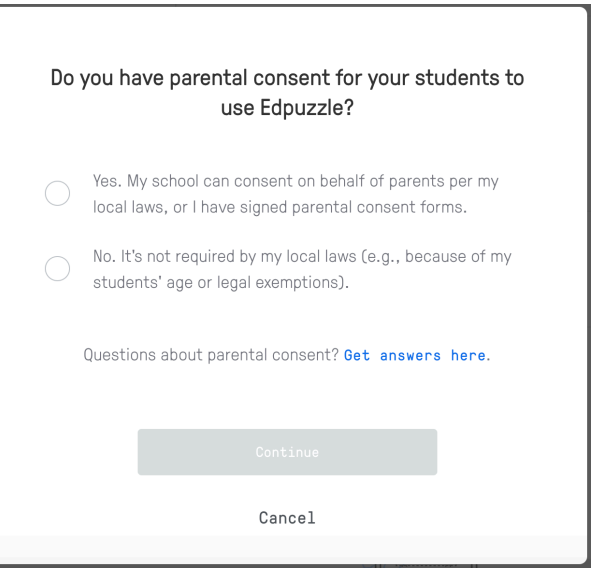

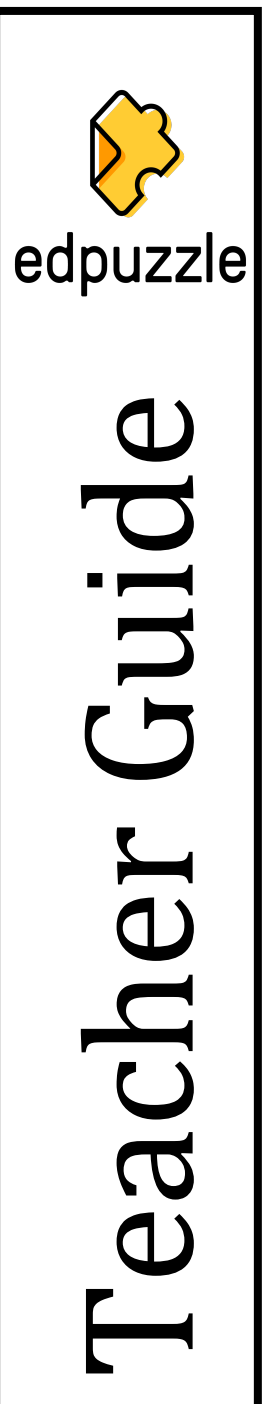

# **Finding Content**

- 1. Use search bar to look for videos on specific topics.
- 2. Click on different channels in left menu.

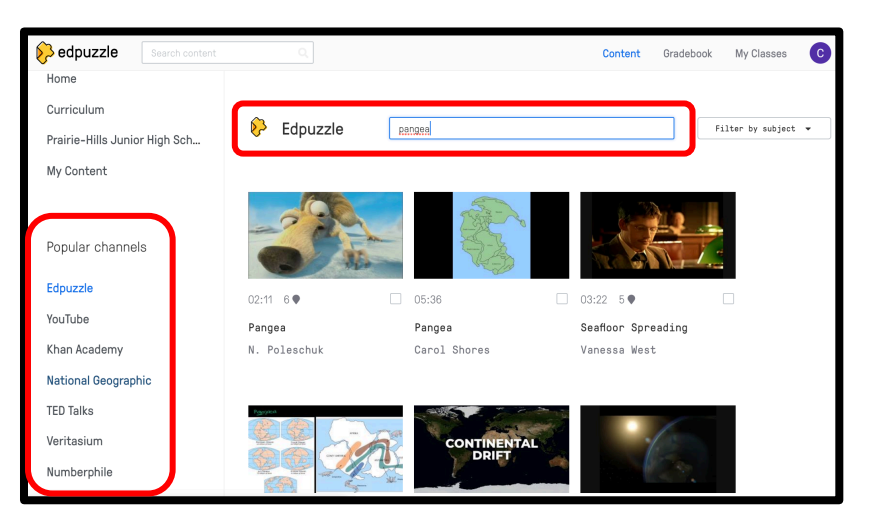

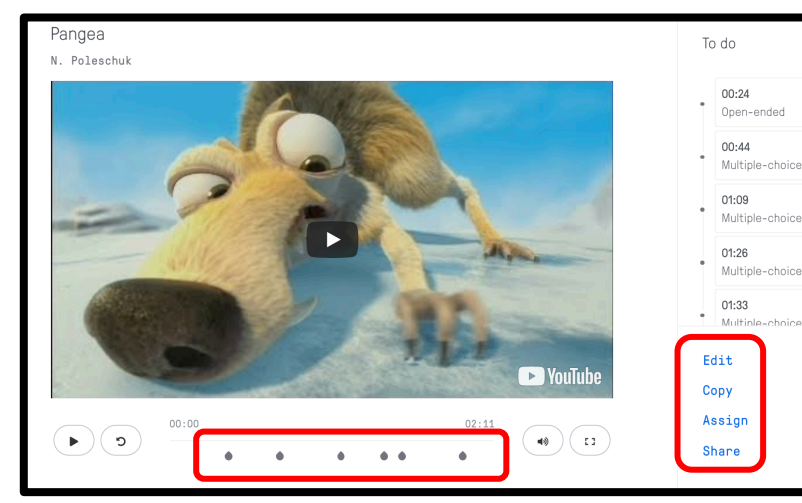

- 3. Click on thumbnails to preview clips and questions.
- 4. Select what action to take with the video.

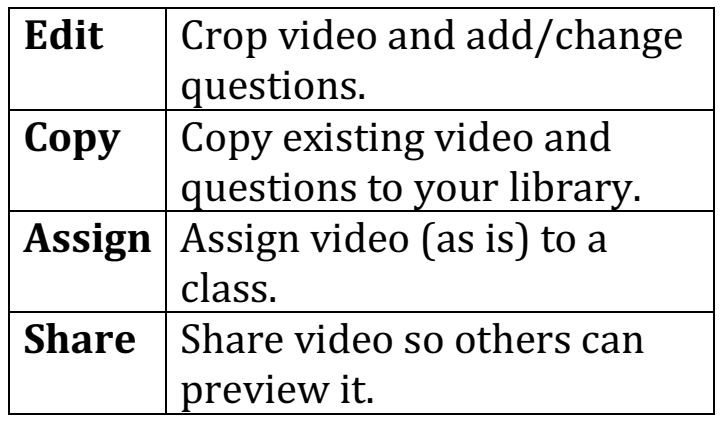

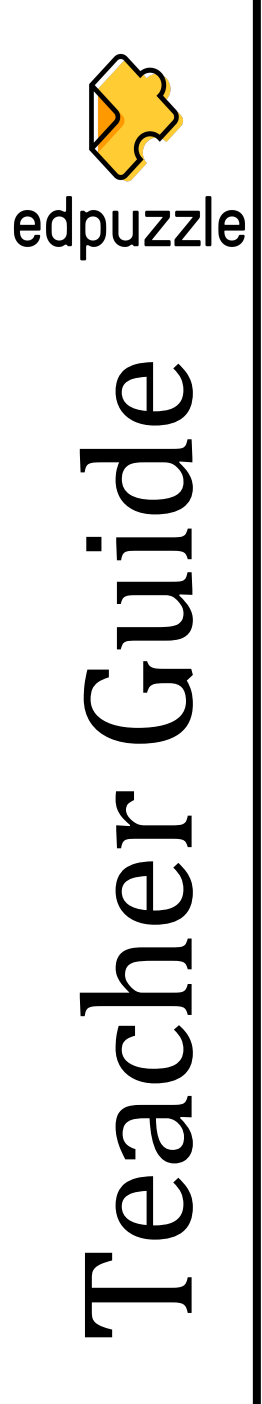

# **Adding/Uploading Videos**

- 1. Click on the MY CONTENT tab.
- 2. Select ADD Content.

Create a video Upload a video Student project New folder

4. Select the MP4 to upload from your computer.

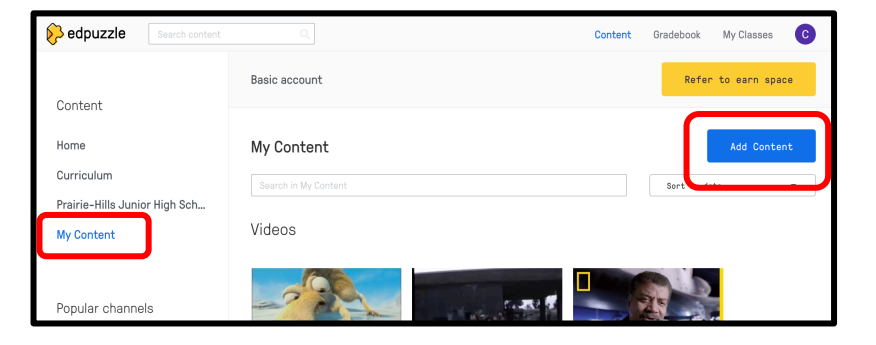

3. Select UPLOAD A VIDEO

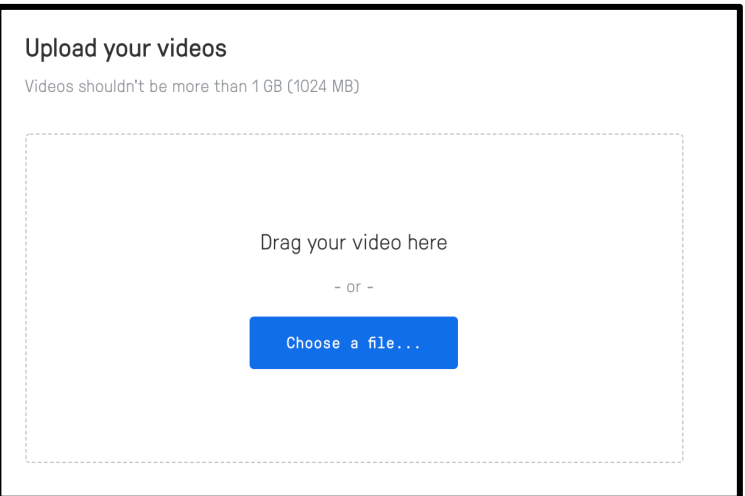

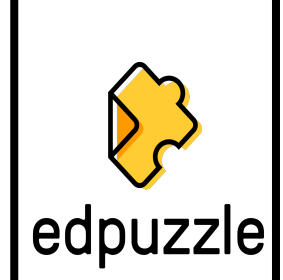

Teacher Guide

neacher

Guid

# **Editing Videos**

1. Click on EDIT in the video preview window.

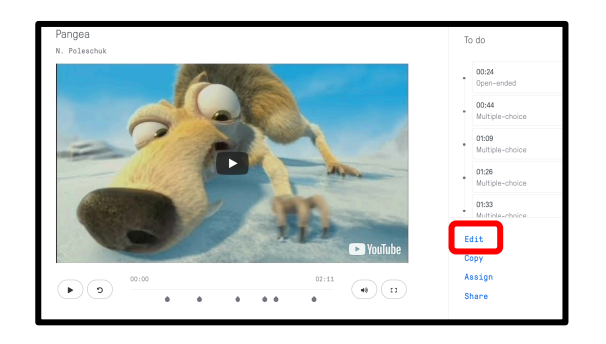

2. In the edit pane, use the options to make changes to your video.

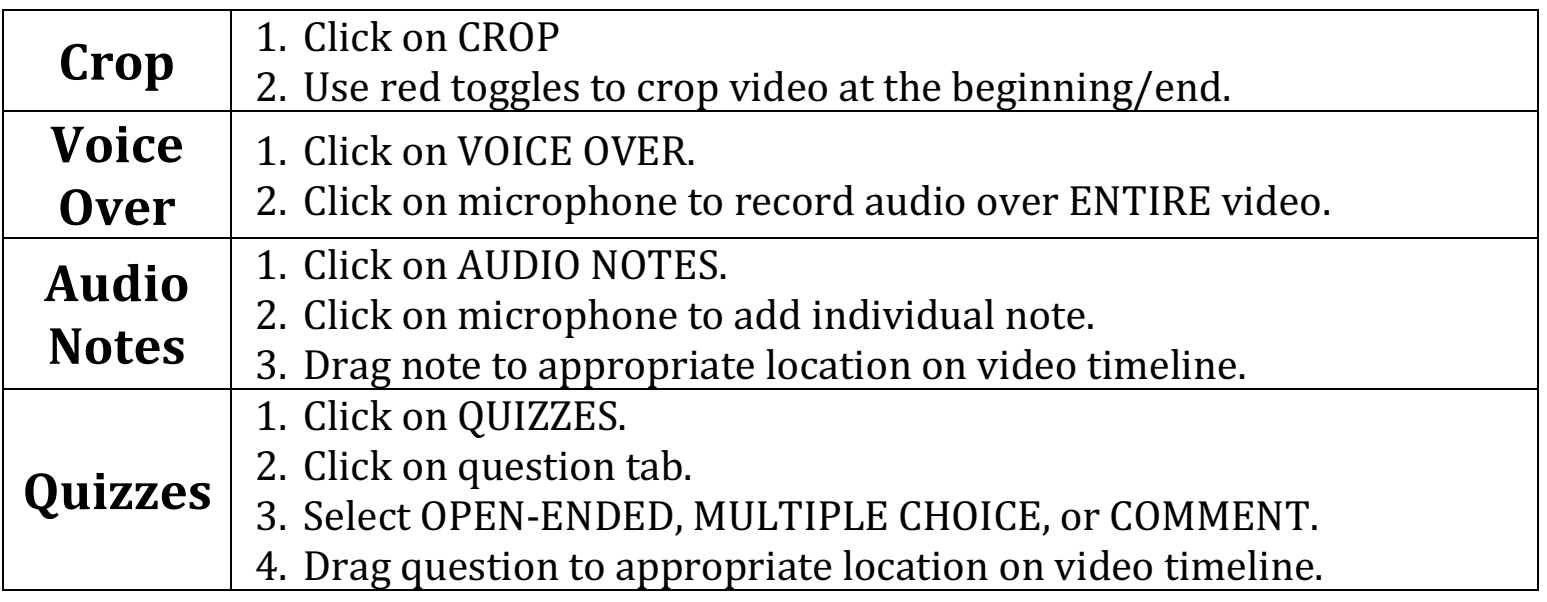

## Crop Window **Voice Over Window**

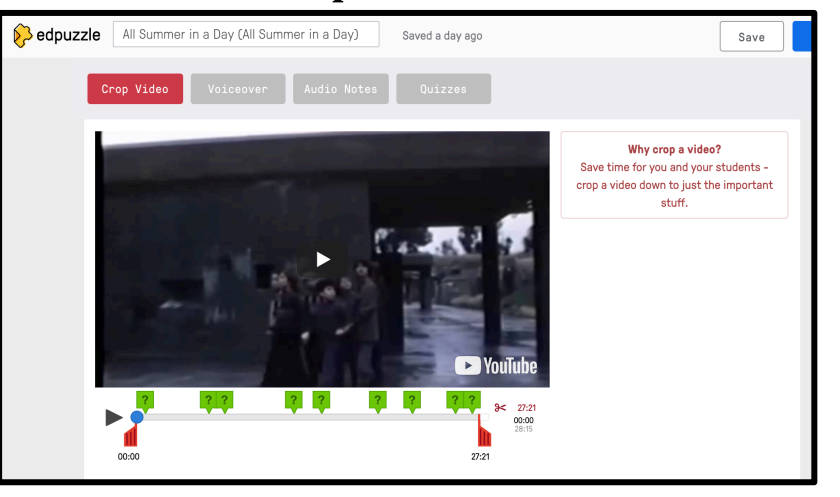

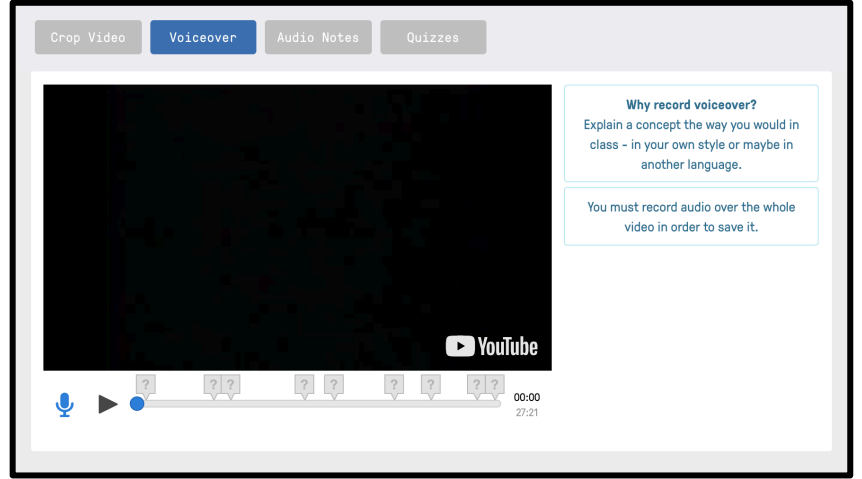

### Audio Notes Window **Quizzes** Window

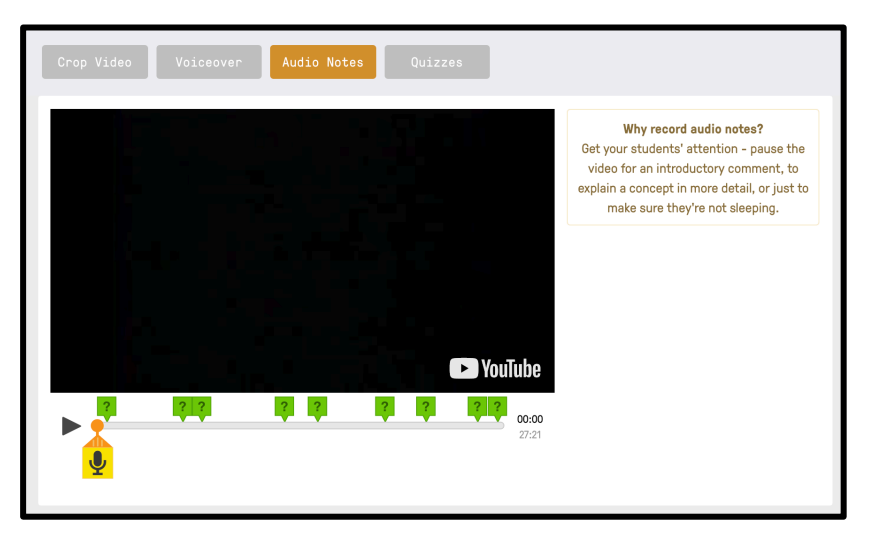

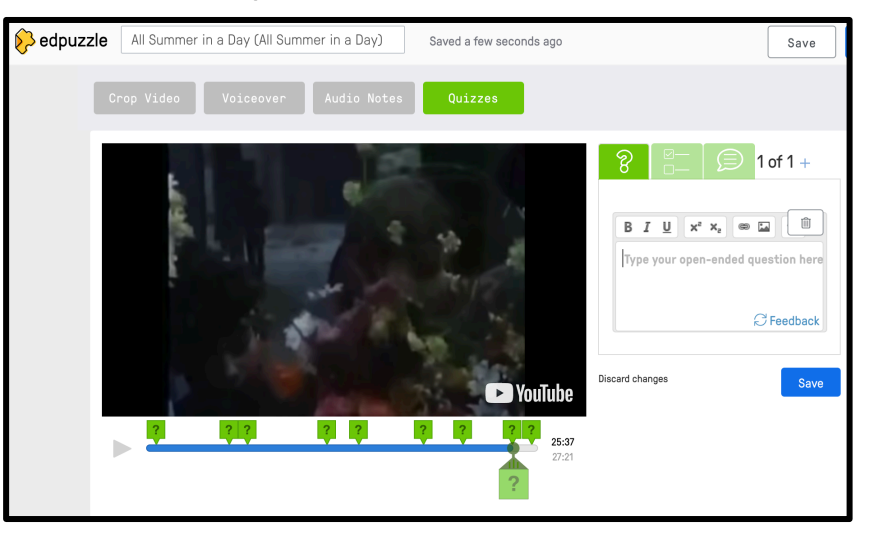

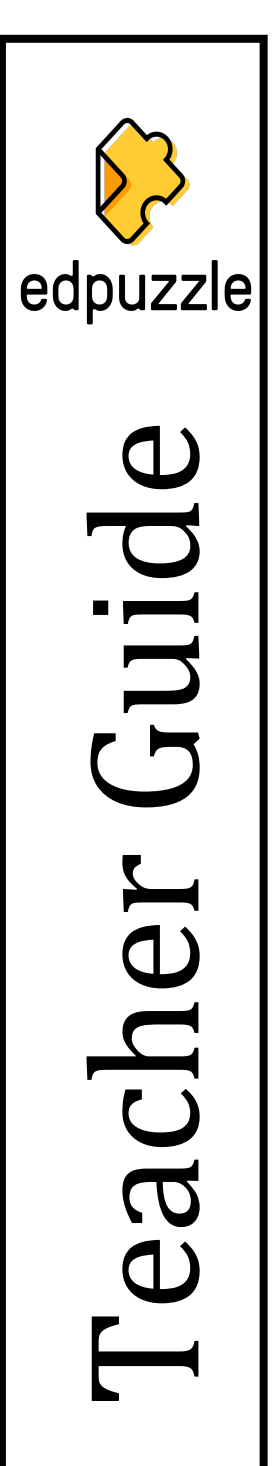

## **Assigning Content to Classes**

1. Click on ASSIGN in the preview window.

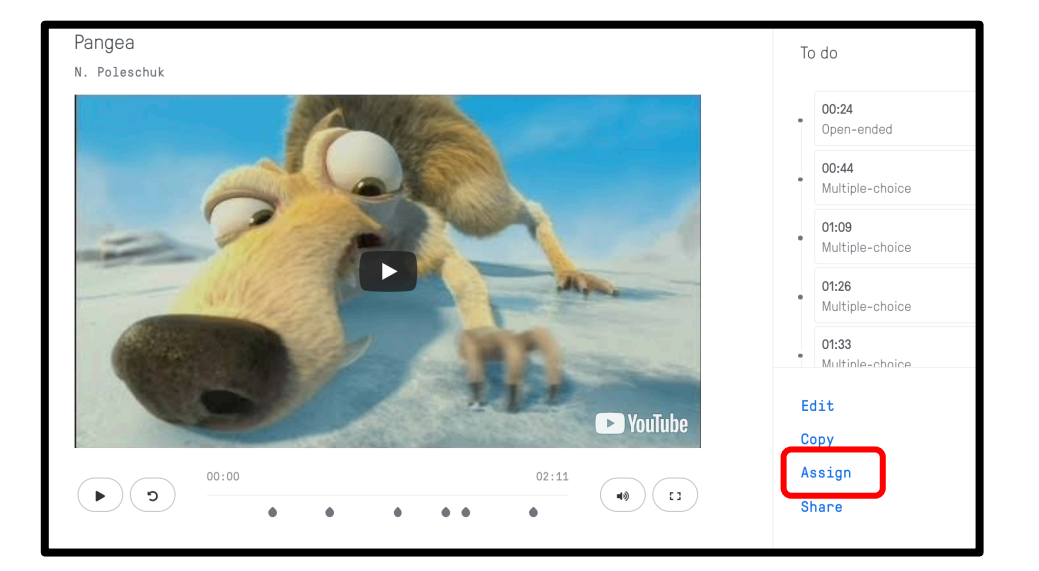

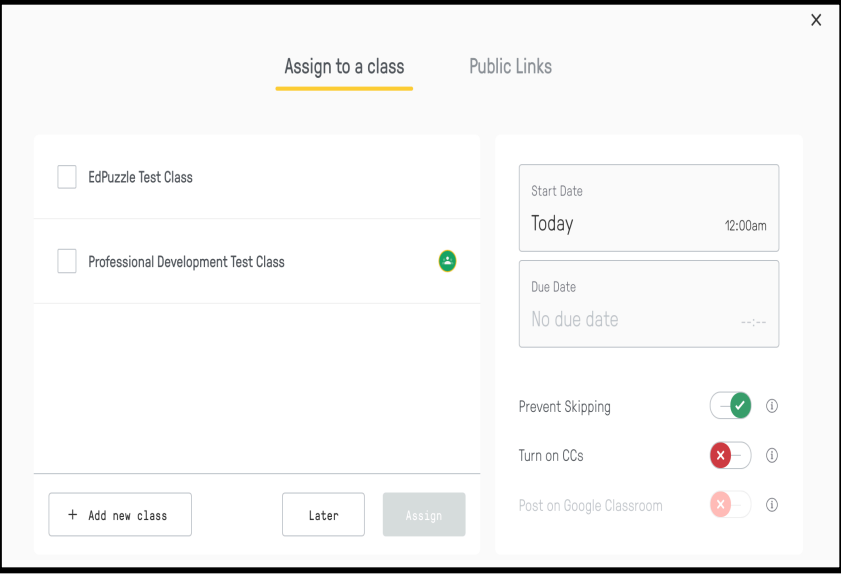

- 2. Select class(es).
- 3. Set posting & due dates.
- 4. Select if you want to add close captions or allow skipping.
- 5. Click ASSIGN

## **Gradebook**

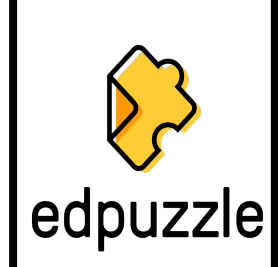

 $\mathbf \Omega$ 

uic

 $\overline{G}$ 

Teacher Guide

redder

## 1. Click on GRADEBOOK on the home screen.

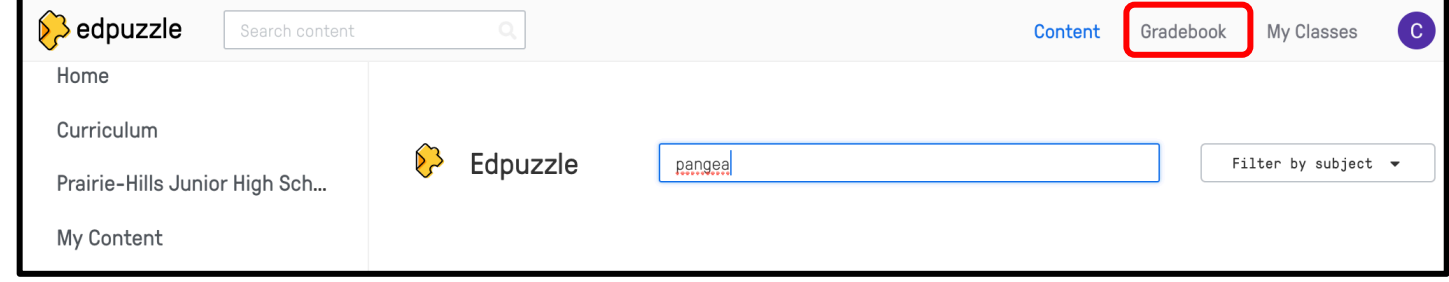

## 2. Select to view by whole class, individual student, or individual video.

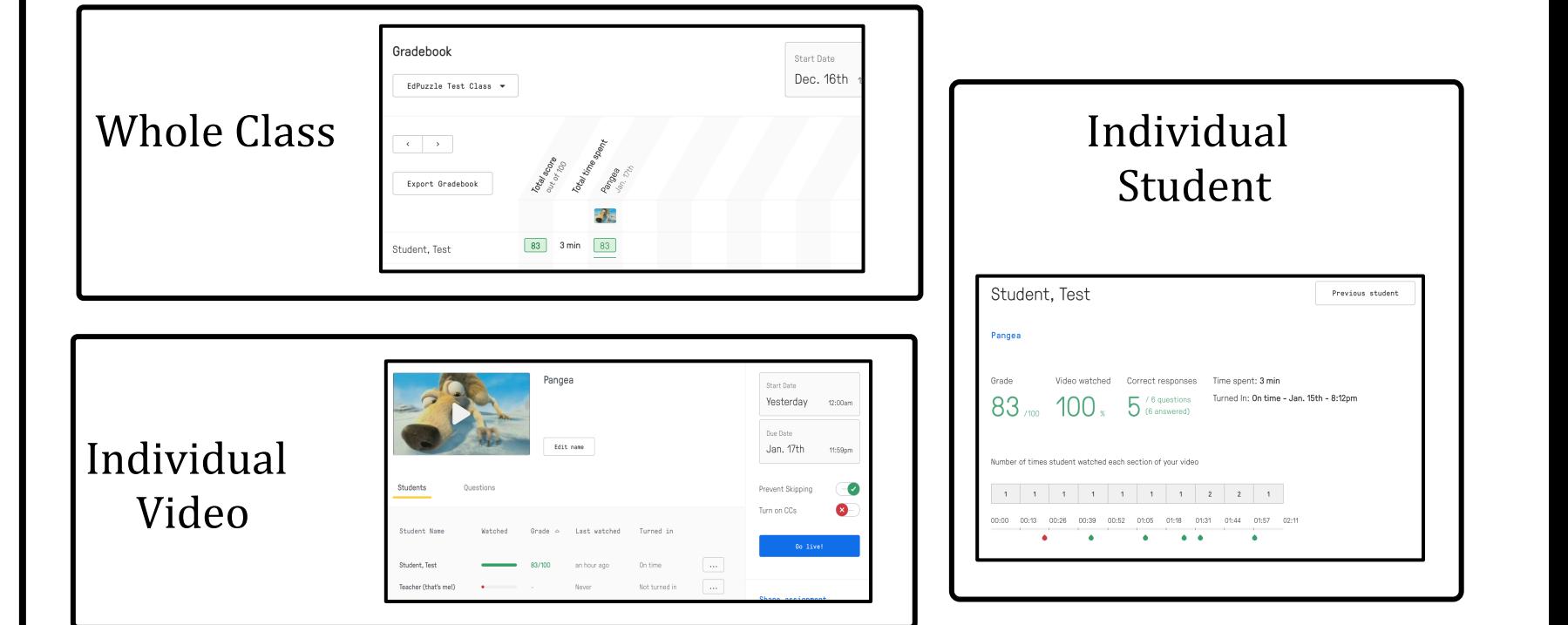